## Driver for Allen-Bradley DF1

English

[Svenska](#page-1-0)

© Beijer Electronics AB, MA00335B, 2000-12

Beijer Electronics AB reserves the right to change information in this manual without prior notice. All examples in this manual are used solely to promote understanding of how the program works and its operation. Beijer Electronics AB take no responsibility if these examples are used in real applications.

## <span id="page-1-0"></span>Allen-Bradley DF1

This manual presents installation and handling of the driver Allen-Bradley DF1 to the terminals in the E-series. The functionality in the E-terminals and in MAC Programmer+ are described in the E-manual.

© Beijer Electronics AB, MA00335B, 2000-12

Beijer Electronics AB reserves the right to change information in this manual without prior notice. All examples in this manual are used solely to promote understanding of how the program works and its operation. Beijer Electronics AB take no responsibility if these examples are used in real applications.

# **Content**

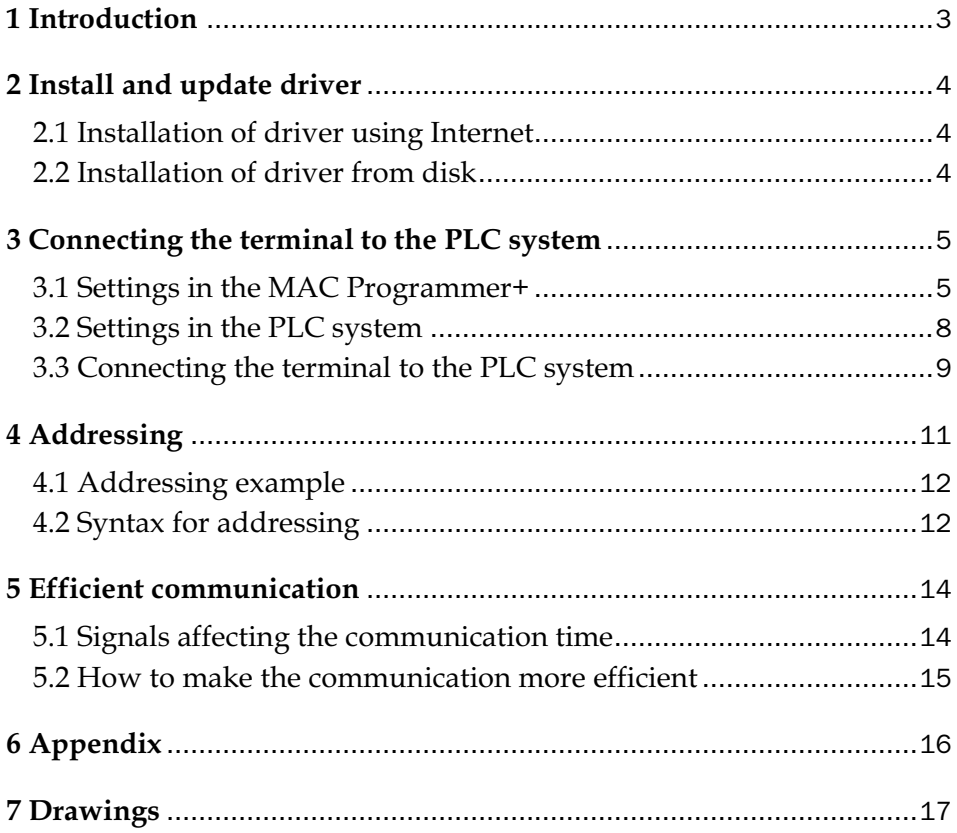

# 1 Introduction

This manual describes how Allen-Bradley PLC systems are connected to the terminals in the E-series and how they communicate via the protocol DF1. For information about the PLC systems we refer to the manual for the current system.

The terminals support the following PLC systems:

- ControlLogix 5550 series
- MicroLogix 1000 series
- SLC 500 series

# 2 Install and update driver

When installing MAC Programmer+ the drivers available at the time of release are installed too. A new driver can be added into MAC Programmer+ either with MAC Programmer+ using an Internet connection or from diskette. A driver can be updated to a newer version in the same ways.

## 2.1 Installation of driver using Internet

To update available drivers to the latest version or to install new drivers you can use the function Update terminal drivers, from Internet in the File menu in MAC Programmer+. All projects must be closed before this function is used and the computer must be able to make an Internet connection. You don't need a browser. When the connection is established a list is shown with all drivers that can be downloaded from Internet to the computer. The list shows the version number of available drivers and the version number of installed drivers. Mark the driver/drivers you want to install in the MAC Programmer+. The function Mark Newer will mark all drivers that are available in a newer version then the one installed and the drivers not installed. Then you select Download. Each drivers is approximately 500 kb and it is ready to use when the download is ready.

## 2.2 Installation of driver from disk

To update available drivers to the latest version or to install new drivers you can use the function Update terminal drivers, from Disk in the File menu in MAC Programmer+. All projects must be closed before this function is used. Select the folder with the new driver and choose to open the mpd-file. A list is shown with all drivers that can be installed showing the version number of available drivers and the version number of installed drivers. Mark the driver/drivers you want to install in the MAC Programmer+. The function Mark Newer will mark all drivers that are available in a newer version then the one installed and the drivers not installed. Then you select Install.

How to select the Allen-Bradley DF1 driver in the project and how to transfer it to the terminal are described in *chapter 3*.

# 3 Connecting the terminal to the PLC system

## 3.1 Settings in the MAC Programmer+

For communication with Allen-Bradley PLC system via the DF1 protocol the following settings must be made in the programming tool MAC Programmer+.

## Driver selection

Choosing **New** in the **File** menu creates a new project and the dialog **Project Settings** is shown. In an existing project, the dialog is shown by selecting **Project Settings** in the **File** menu.

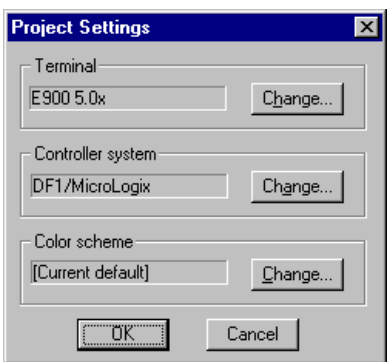

Press **Change…** under Controller System to get the choice list of available drivers. Choose Brand name, Protocol and and then press OK. Press OK again to confirm the project settings.

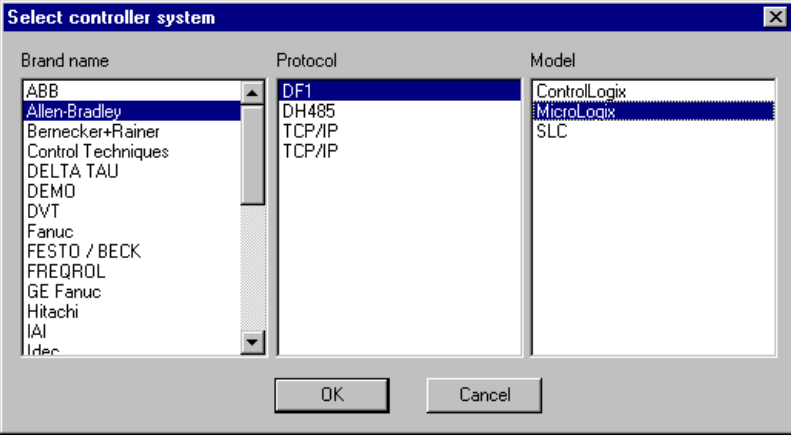

## Communication setup

The settings for the communication between the terminal and the PLC system are done under **Peripherals** in the **Setup** menu. To change which port the PLC system is connected to, mark Controller and hold left mouse button down and drag to move it to another communication port. Mark the selected communication port and press **Edit** to change the other communication settings.

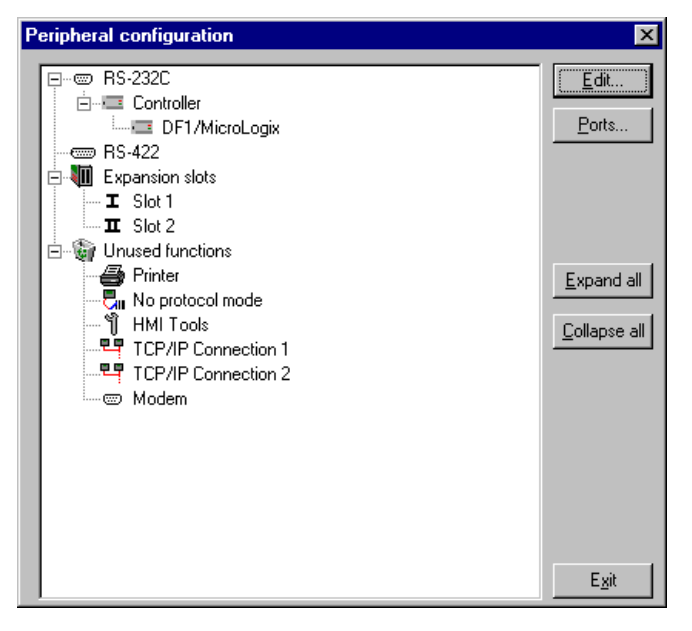

The settings should be:

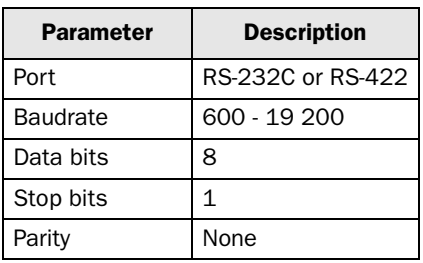

To make specific settings for the selected driver mark the driver name and press **Edit**.

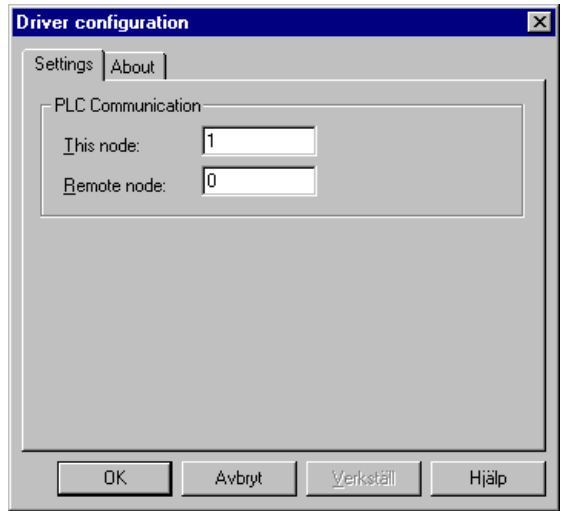

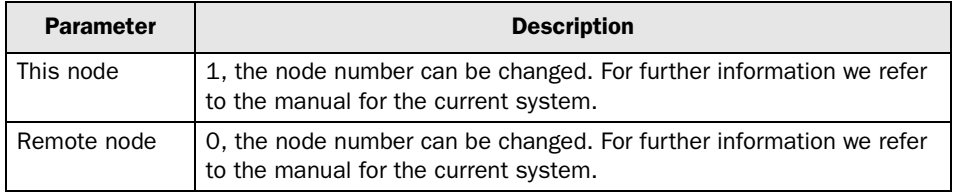

## Transfer the driver to the terminal

The selected driver is downloaded into the terminal when the project is transferred to the terminal. Choose Project in the Transfer menu.

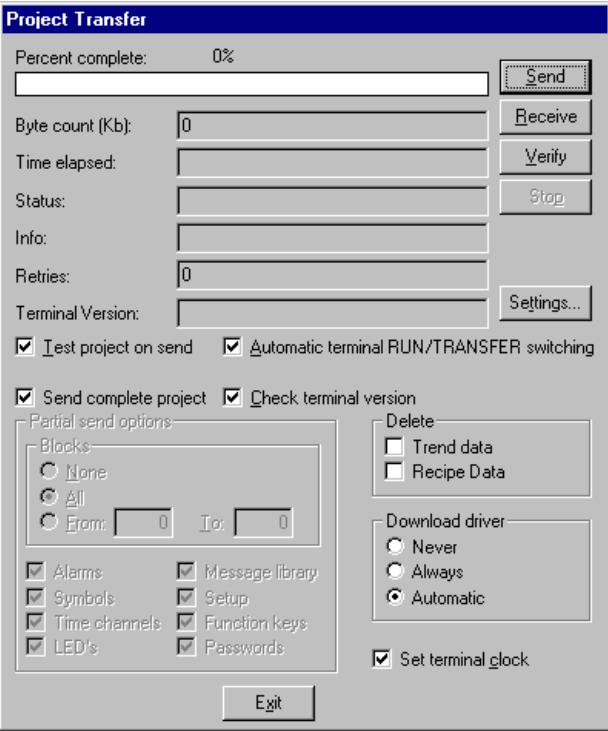

There are three alternatives when the driver is downloaded into the terminal.

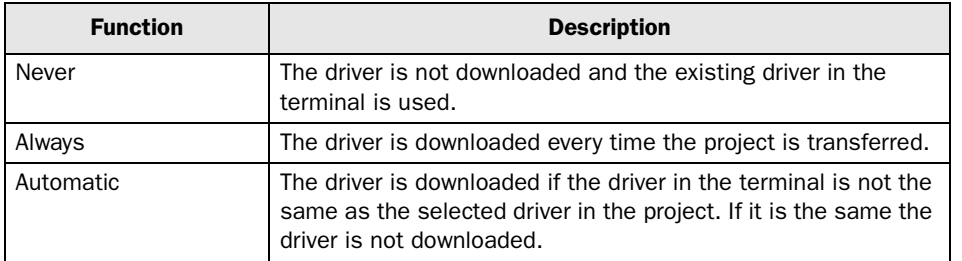

## 3.2 Settings in the PLC system

- CRC-16 checksum
- Full duplex

The Allen-Bradley communication protocol DF1 is used. The communication is full duplex. The terminal sends commands to the PLC system but does not answer any commands from the PLC system.

## 3.3 Connecting the terminal to the PLC system

The connection is of the type "point-to-point" master/slave. The PLC system is connected to the RS-232C or RS-422 port on the terminal via cables according to the alternatives below. Some PLC types must be connected via interface/modem.

## Connection via standard cables to ControlLogix

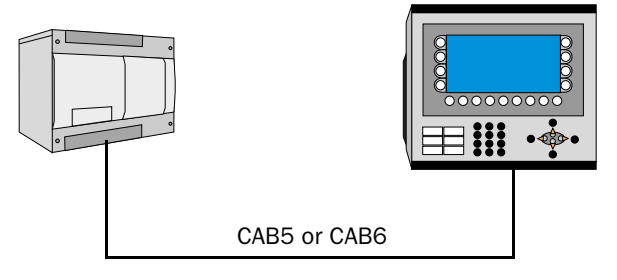

The point-to-point connection can be done either via the RS-422 port or via the RS-232C port on the terminal. One of cables CAB5 or CAB6 can be used for point-to-point connection. The cables are connected between the RS-232C/RS-422 port on the terminal and the ControlLogix PLC system. See chapter *Drawings* for cable drawings.

## Connection via standard cable to MicroLogix

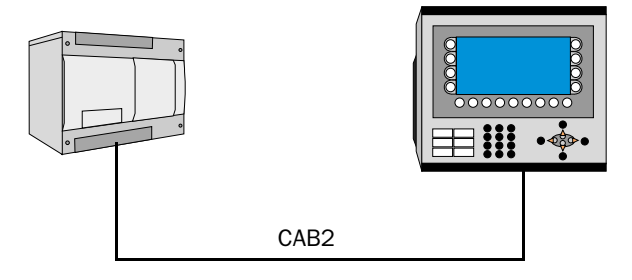

The point-to-point connection can be done via the RS-232C port on the terminal. The cable CAB2 is connected between the RS-232C port on the terminal and the MicroLogix PLC system, not the SLC series. See chapter *Drawings* for cable drawing.

## Connection via interface to SLC series

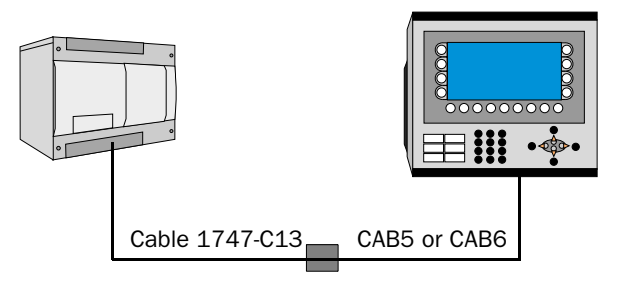

The 1747-KE module is necessary when using a SLC 500, SLC 5/01 or SLC 5/02 processor. There is a DF1 connector on the CPU units SLC 5/03 and SLC 5/4, but it is recommended to use the 1747-KE module.

The 1747-C13 cable from Allen-Bradley is connected between the DH485 connector on the PLC system and the DH485 connector on the 1747-KE module. Between the DF1 connector on the 1747-KE module and the RS-232C or RS-422 port on the terminal is one of the cables CAB5 or CAB6 connected. See chapter *Drawings* for cable drawings.

CAB2, CAB5 and CAB6 are standard cables that can be ordered from Beijer Electronics. For further information about settings in the PLC system, cable specifications and information about connecting the PLC system to the terminal we refer to the manual for the current system.

# 4 Addressing

The Allen-Bradley PLC systems consist of a number of data files identified by a letter (identifier) and a file number. File numbers 0 to 7 are the default files created by the PLC system. Additional storage may be appended by specifying the appropriate identifier and a file number from 9 to 255. Identifier B (Bit), T (Timer), C (Counter), R (Control), N (Integer), F (Float), A (ASCII) and ST (String) can be defined.

#### Note!

External input and output modules are not addressed in the terminals in the common Allen-Bradley way.

### Default files

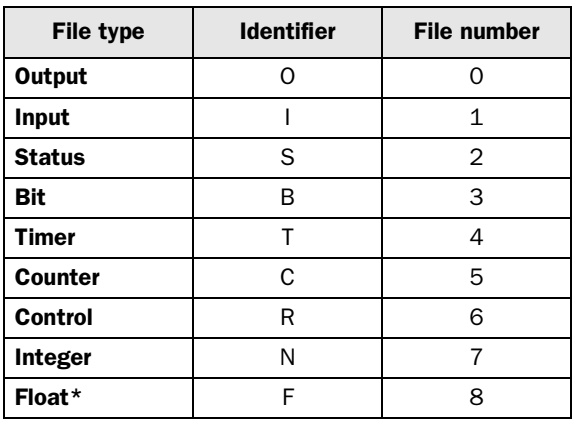

### Additional files

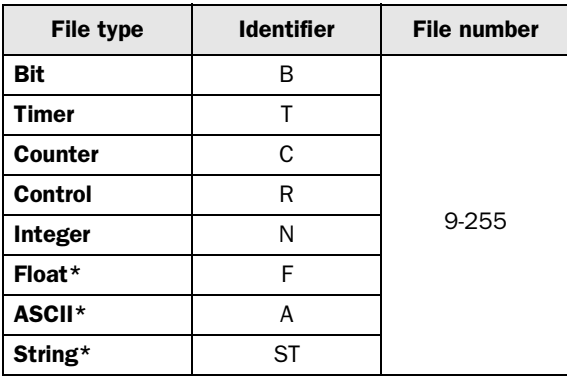

#### Note!

PLC-controlled recipes can contain 248 words since one file contains 256 element and 8 element are used for control blocks. Control blocks and recipes are in the same file.

**\*** Not valid for the terminal **E50**.

## 4.1 Addressing example

## The general format in addressing

1. N7:15

N=file type, 7=file number, :=element delimiter, 15=element

### Addressing words in an element

2. T4:15.1

T=file type, 4=file number, :=element delimiter, 15=element, .=word delimiter, 1=word

### Addressing bits in an element

3. T4:15/1

T=file type, 4=file number, :=element delimiter, 15=element, /=bit delimiter, 1=bit

### Addressing combinations of words and bits

4. T41:0.1/5

T=file type, 4=file number, :=element delimiter, 0=element number, .=word delimiter, 1=word, /=bit delimiter, 5=bit

For further information we refer to the manual for the appropriate PLC system.

# 4.2 Syntax for addressing

## External input and output modules

External inputs and outputs are not addressed in the terminals in a common Allen-Bradley way. The difference is the element number of each module. In common Allen-Bradley addressing the element number of each module is the same as the cardplace in the rack independent of other modules placed in the rack. In the terminals the element number is dependent only of modules of the same kind placed in the rack. The element number is the same as the ordinal number of the current type of module.

### Example:

A PLC system with one CPU and 3 input modules and 3 output modules are placed according to the figures below. In a common Allen-Bradley way the second input module is addressed as I1:4 since it is placed as the fourth module in the rack. In the terminals this module is addressed as I1:2 since it is the second input module placed in the rack. If the CPU has any inputs and output these are addressed as I1:0 and O0:0 respectively.

### Common Allen-Bradley addressing

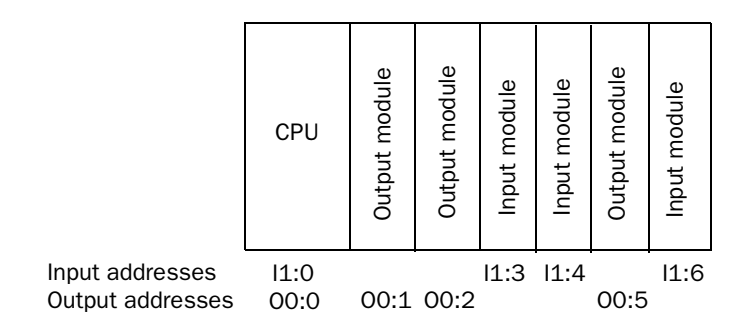

## Addressing in the E-series terminals

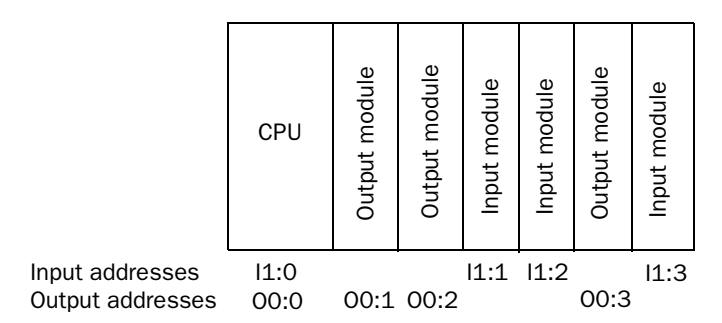

#### System and integer

The element number for these files is the same as the word number in the file. Bit addressing is allowed. Word parameter is not allowed.

#### **Binary**

In this file the element number is the same as the word number in the file. Bit number must always be included. It is possible to write a greater value than 15 as the bit if the element number is omitted. In this case it is possible to address a bit direct. For example B3/100. Bit addressing is allowed. Word parameter is not allowed.

#### Timers, Counters and Control

An element in these files consists of three words. Valid syntax according to addressing examples 2 and 4. Predefined mnemonics may be used instead of numbers on words and bits. For further information about mnemonics we refer to the Allen Bradley manuals.

#### Float

The element number in this file is the number of a float register. This register is 32-bits. To get the presentation of values correct, some kind of float presentation must be selected. Bit- and Word parameters are not allowed.

#### ASCII

Each element is a word containing two characters. Word parameter is not allowed.

#### String

Each element (string) contains 42 words, where word 0 holds the length of the string. Use the element number to address the string. Specified locations within a string can be accessed using the word parameter. Bit parameter is not allowed.

# 5 Efficient communication

To make the communication between the terminal and the PLC system quick and efficient the following should be noted about how the signals are read and what that can be done to optimize the reading.

## 5.1 Signals affecting the communication time

It is only signals to objects in the current block that are read continuously. Signals to objects in other blocks are not read, that is the number of blocks does not affect the communication time.

Besides the signals to objects in the current block, the terminal is continuously reading the following signals from the PLC system:

Display signals Block print-out signals LED registers Alarm signals Remote acknowledge signals on alarms and alarm groups Login signal Logout signal Trend registers at the sample points Bargraph registers if using min/max indicators New display register Buzzer register Backlight signal Cursor control block Recipe control block Library index register Index registers PLC clock register if the PLC clock is used in the terminal List erase signal No protocol control register No protocol on signal

## Signals not affecting the communication time

The following signals do not affect the communication time:

- Signals linked to function keys
- Time channels
- Objects in the alarm messages

## 5.2 How to make the communication more efficient

### Group PLC signals consecutively

The signals from the PLC system are read most rapidly if all signals in the list above are consecutive. If for example, 100 signals are defined, it is quickest to read these if they are linked to, for example, B3:1/0-B3:75/15. If the signals are spread out (e.g. I:1/7, 02/15, N7:3, T4:15 etc.) the updating is slower.

## Efficient block changes

Block changes are carried out most rapidly and efficiently through the block jump function on the function keys or through a jump object. "Display signals" in the block header should only be used when the PLC system is to force the presentation of another block. The "New Display" register can also be used if the PLC system is to change the block. This does not affect communication as much as a larger number of "Display signals".

## Use the clock of the terminal

An extra load is put on communication if the clock of the PLC system is used since the clock register must be read up to the terminal. Downloading of the clock to the PLC system also creates an extra load. The interval between downloadings should therefore be as long as possible.

### Packaging of signals

When the signals are transferred between the terminal and the PLC system, all signals are not transferred simultaneously. Instead they are divided into packages with a number of signals in each package. To decrease the number of packages that have to be transferred and make the communication faster this number has to be considered. The number of signals in each package depends on the used driver. In the Allen-Bradley DF1 driver the number is 41 for analog devices and 640 for digital devices.

To make the communication as fast as possible the number of packages has to be minimized. Consecutive signals require a minimum of used packages but it is not always possible to have consecutive signals. In such cases the so-called waste between two signals has to be considered. The waste is the maximum distance between two signals you can have and still keep them in the same package. The waste depends on the used driver. In the Allen-Bradley DF1 driver the number is 39 for analog devices and 638 for digital devices.

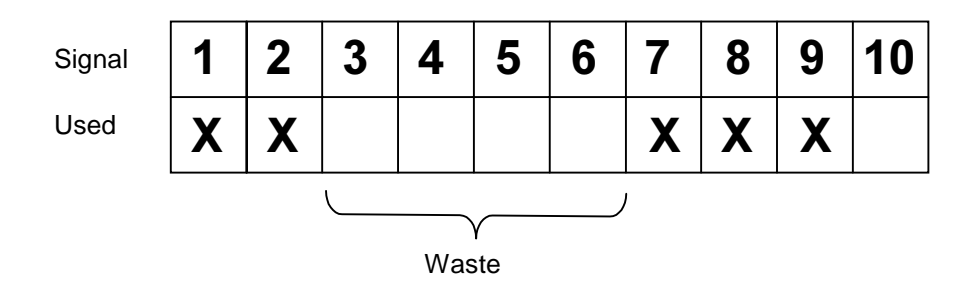

# 6 Appendix

Error messages in the driver are shown on the terminal display.

### Illegal command

Wrong address has been entered. Check the file size i.e. no writing is made outside defined address range.

### No answer

The PLC system does not answer within defined time. Please check the cable and that the PLC system is running or those correct communication parameters have been set. Check baudrate, data bits, stop bits and parity. In certain PLC models you have to set the parameters **This node** and **Remote node**.

### Checksum error

Some character is wrong in the transfer, which gives checksum error. Check baudrate, data bits, stop bits and parity.

### Comm error

See No answer.

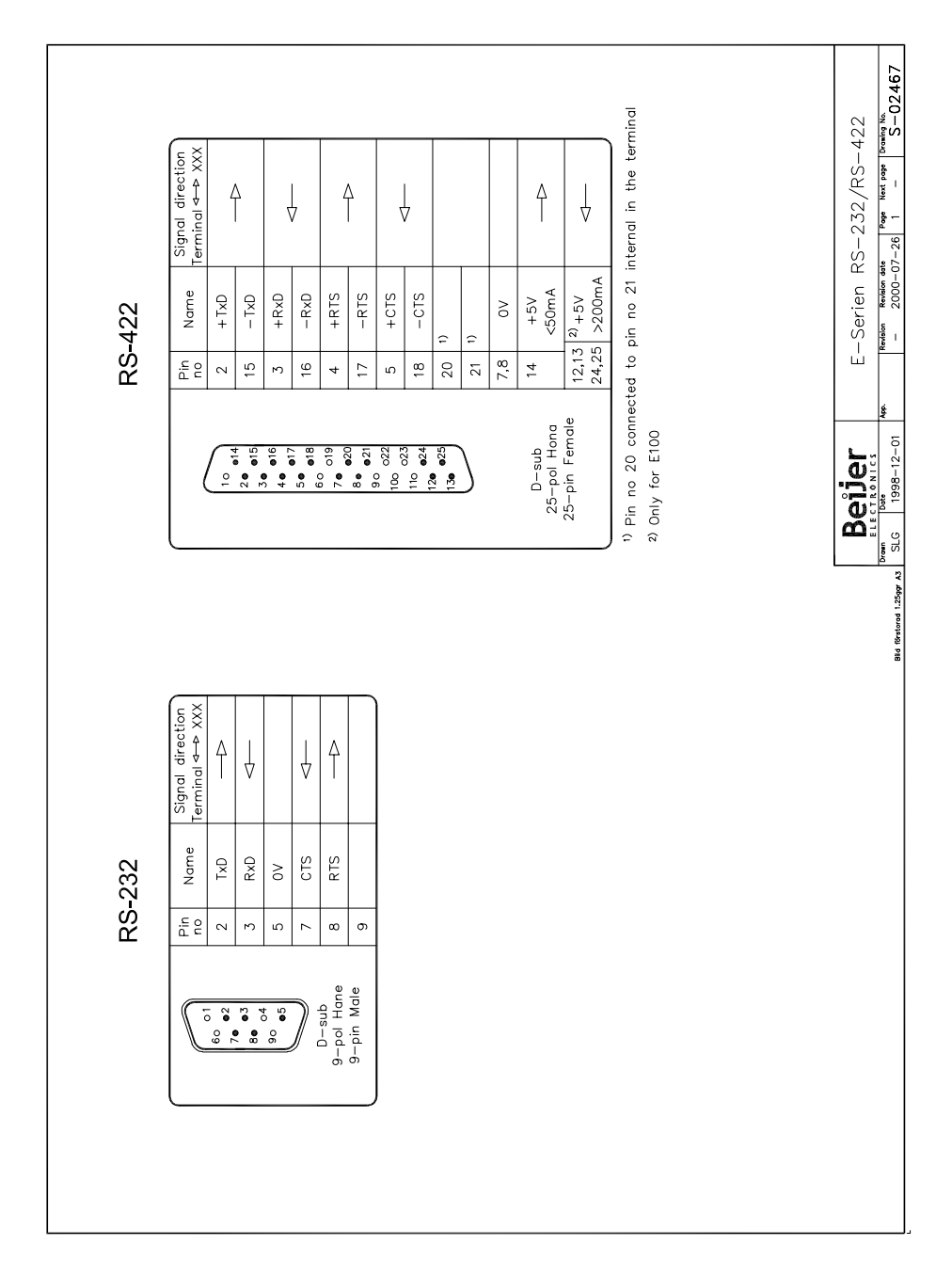

# 7 Drawings

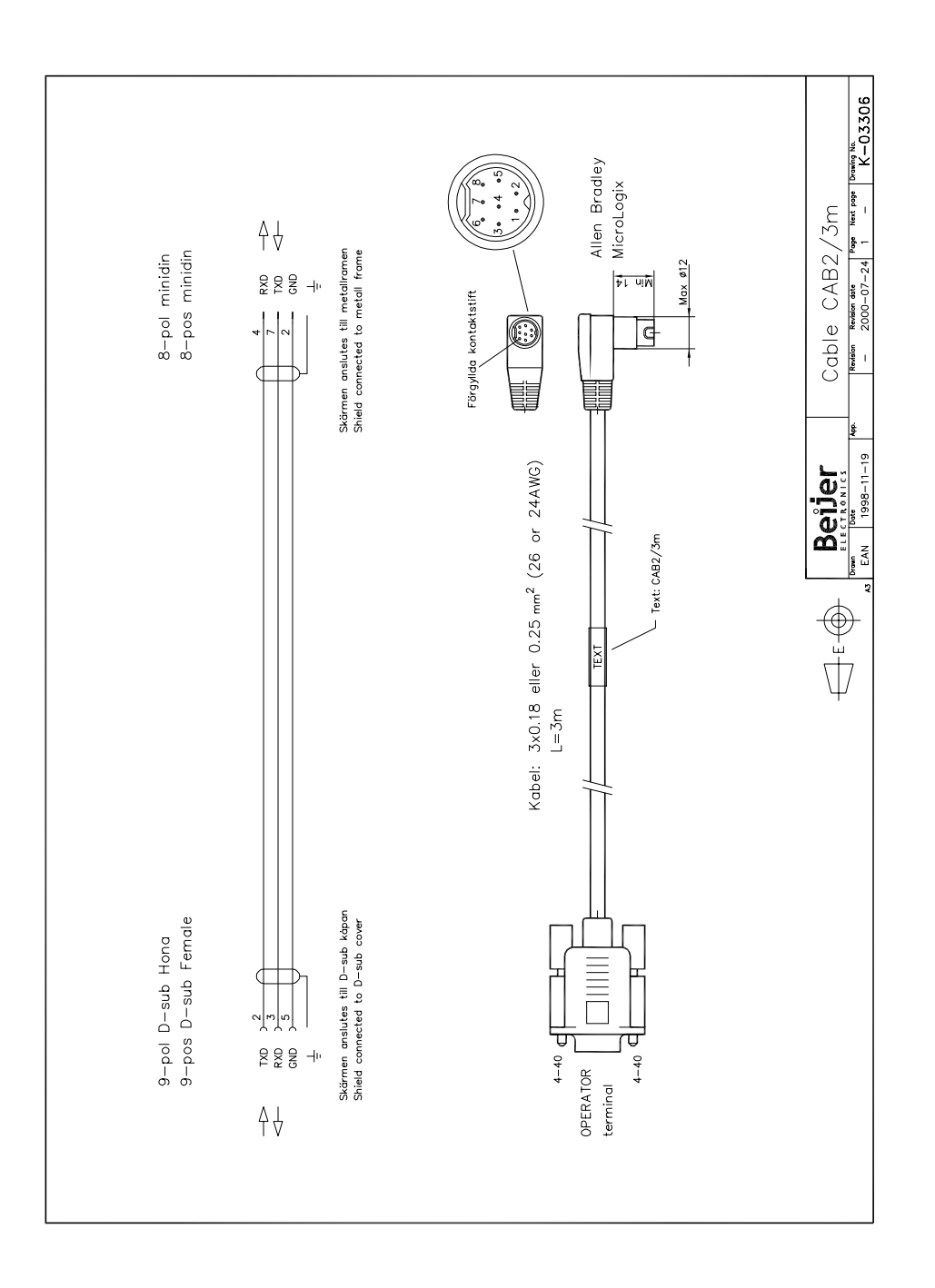

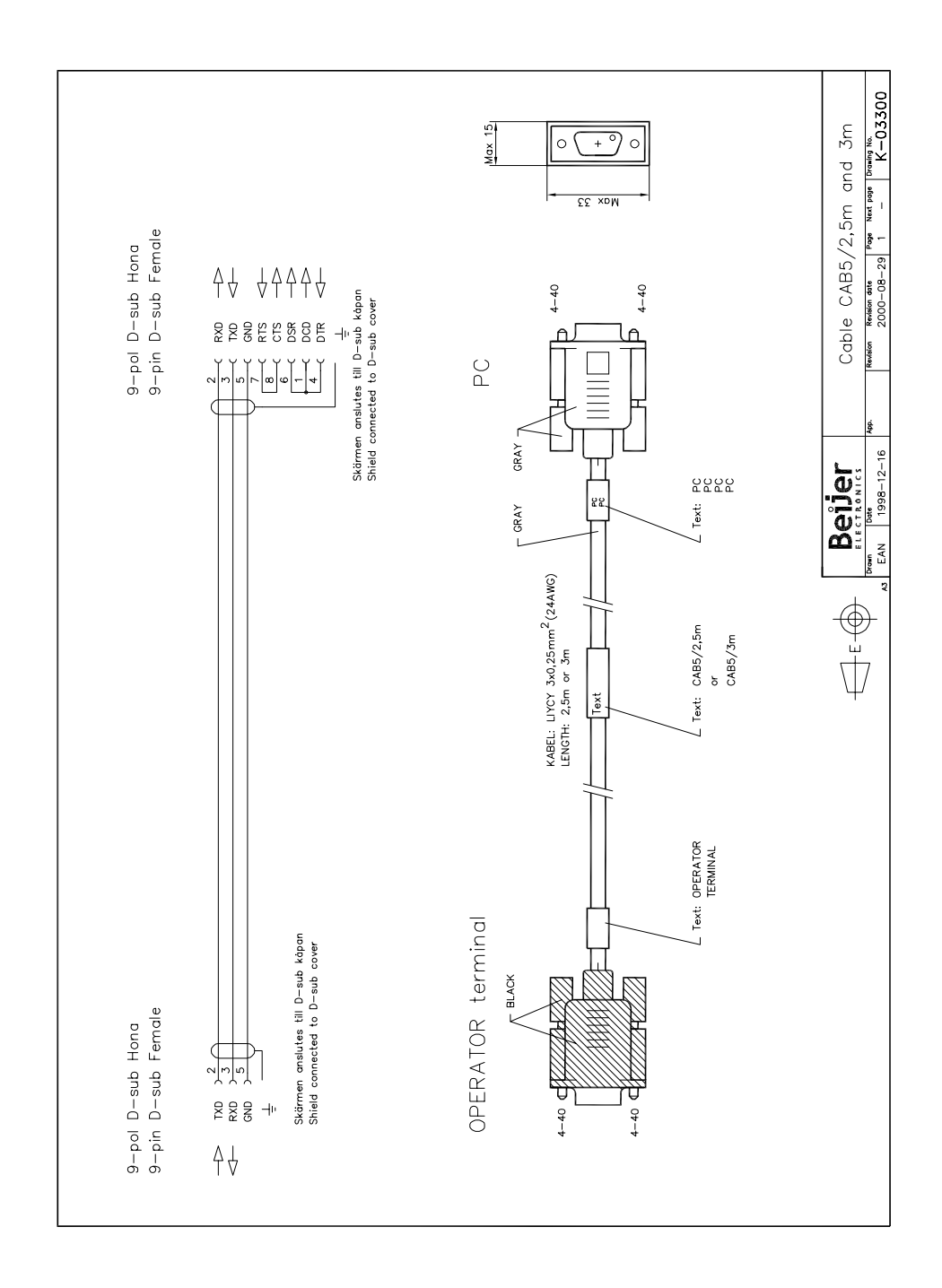

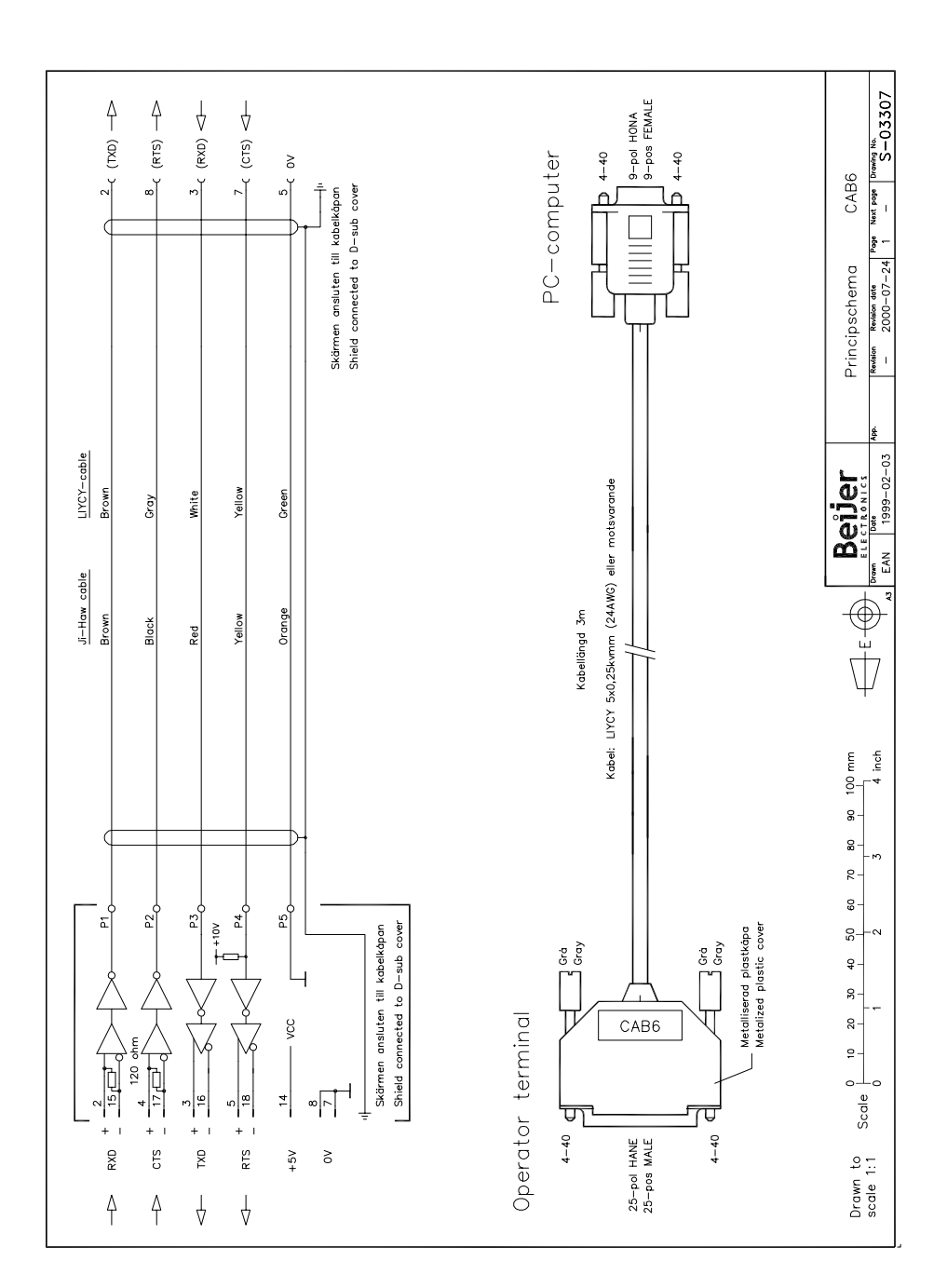

## Allen-Bradley DF1

Denna manual är en installations- och hanteringsmanual till drivrutinen Allen-Bradley DF1 till operatörsterminalerna i E-serien. Funktionaliteten i terminalerna och i MAC Programmer+ är beskriven i E-seriemanualen.

© Beijer Electronics AB, MA00335B, 2000-12

Beijer Electronics AB reserverar sig mot att informationen i denna manual kan komma att ändra sig utan föregående varning. Alla exempel i denna i denna manual används endast för att öka förståelsen om hur programmen arbetar. Beijer Electronics AB tar inget ansvar för att dessa fungerar i verkliga applikationer.

# Innehåll

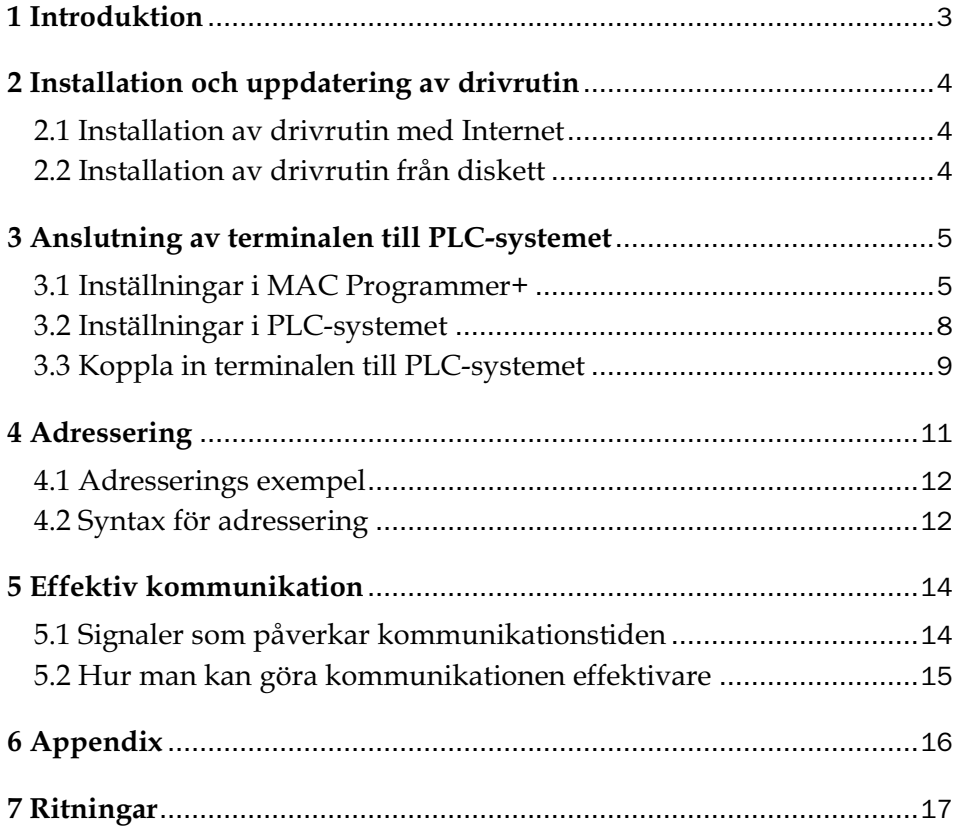

# 1 Introduktion

Manualen beskriver hur Allen-Bradley PLC-system ansluts till operatörsterminalerna i E-serien och hur de kommunicerar via protokollet DF1. För information om PLC-systemet hänvisas till manualen för aktuellt system.

Terminalerna stöder följande PLC-system:

- ControlLogix 5550-serien
- MicroLogix 1000-serien
- SLC 500-serien

# 2 Installation och uppdatering av drivrutin

Tillgängliga drivrutiner installeras samtidigt som MAC Programmer+ installeras. En ny drivrutin kan läggas till i MAC Programmer+ antingen med hjälp av MAC Programmer+ och en Internetanslutning eller från diskett. En drivrutin kan bli uppdaterad till nyare version på samma sätt.

# 2.1 Installation av drivrutin med Internet

För att uppdatera tillgängliga drivrutiner till senaste version eller för att installera nya drivrutiner används funktionen Update terminal drivers, from Internet i menyn File i MAC Programmer+. Alla projekt måste stängas innan funktionen används och datorn måste kunna göra en Internet anslutning. Någon browser behövs inte. När anslutningen är etablerad visas en lista med alla drivrutiner som kan laddas ner via Internet till datorn. I listan visas versionsnummer på tillgängliga drivrutiner och versionsnumret på installerade drivrutiner i MAC Programmer+. Markera de drivrutiner som ska installeras i MAC Programmer+. Funktionen Mark Newer markerar alla drivrutiner som finns tillgängliga i en senare version och de som inte är installerade. Välj därefter Download. Varje drivrutin är ungefär 500 kb stor och de är färdiga att använda när nedladdningen är klar.

# 2.2 Installation av drivrutin från diskett

För att uppdatera tillgängliga drivrutiner till senaste version eller för att installera nya drivrutiner används funktionen Update terminal drivers, from Disk i menyn File i MAC Programmer+. Alla projekt måste stängas innan funktionen används. Välj den katalog som innehåller den nya drivrutinen och välj att öppna mpd-filen. En lista visas med alla drivrutiner som kan installeras. I listan visas versionsnummer på tillgängliga drivrutiner och versionsnumret på installerade drivrutiner i MAC Programmer+. Markera de drivrutiner som ska installeras i MAC Programmer+. Funktionen Mark Newer markerar alla drivrutiner som finns tillgängliga i en senare version och de som inte är installerade. Välj därefter Install.

Hur man väljer Allen-Bradley DF1 drivrutinen i projektet och hur man överför den till terminalen beskrivs i *kapitel 3*.

# 3 Anslutning av terminalen till PLCsystemet

## 3.1 Inställningar i MAC Programmer+

För komunikation med Allen-Bradleys PLC-system via DF1 protokollet måste följande inställningar göras i programmeringsverktyget MAC Programmer +.

## Val av drivrutin

Välj **New** i **File** menyn. Då skapas ett nytt projekt och dialogen **Project Settings** visas. I ett befintligt projekt, visas dialogen genom att man väljer **Project Settings** i **File** menyn.

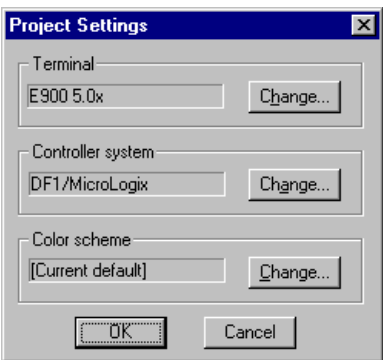

Tryck på **Change…** under Controllersystem och välj i listan över tillgängliga drivrutiner. Välj fabrikat, protokoll och tryck på OK. Tryck på OK igen och bekräfta projektinställningarna.

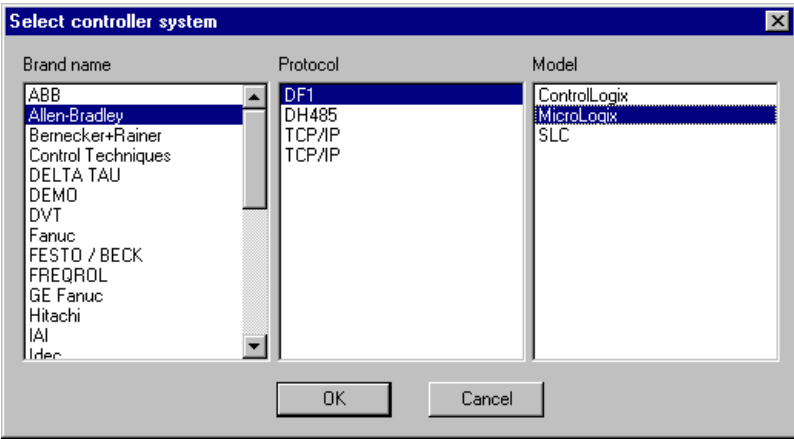

## Kommunikationsinställning

Inställningarna för kommunikationen mellan terminalen och PLCsystemet utföres under **Peripherals** i **Setup** menyn. För att ändra vilken port PLC-systemet är ansluten till, markera Controller och håll vänster musknapp nere och drag till en annan/ny kommunikationsport. Markera den valda kommunikationsporten och tryck **Edit** för att ändra kommunikationsinställningarna.

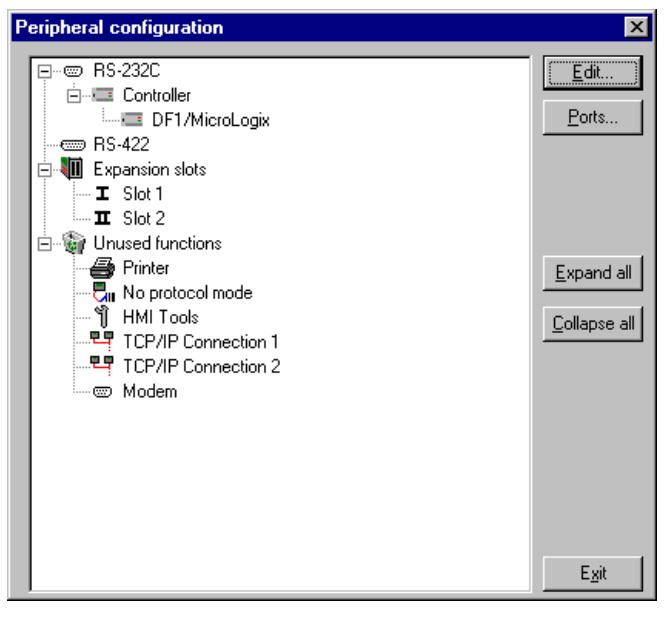

Inställningarna skall vara:

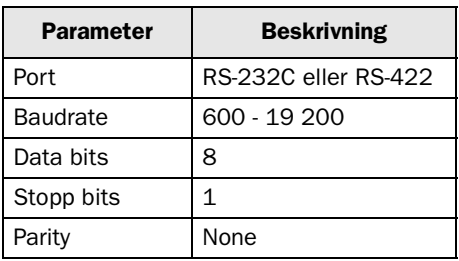

För att göra specfika inställningar i den valda drivrutinen markera drivrutinnamnet och tryck på **Edit.**

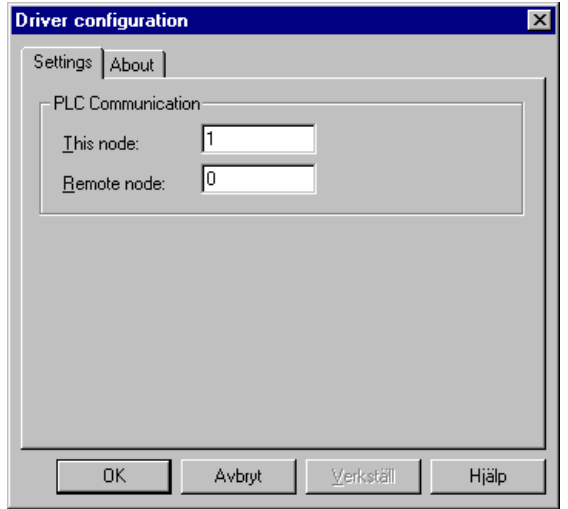

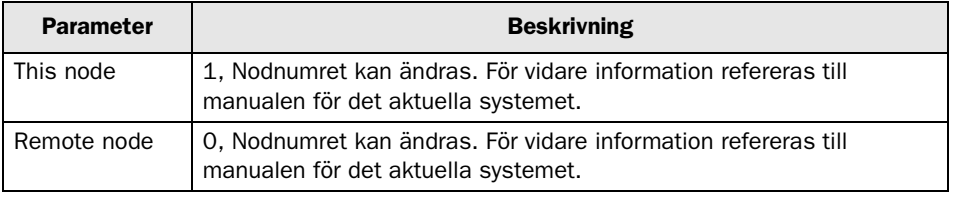

## Överföra drivrutinen till terminalen

Drivrutinen laddas ner till terminalen när hela projektet överförs till terminalen. Välj **Project** i **Transfer** menyn

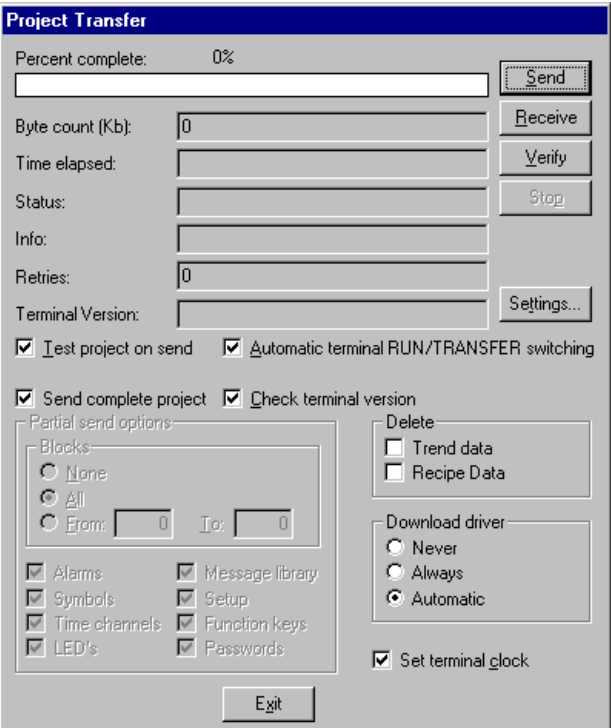

Det finns tre olika alternativ när drivrutinen laddas ner till terminalen.

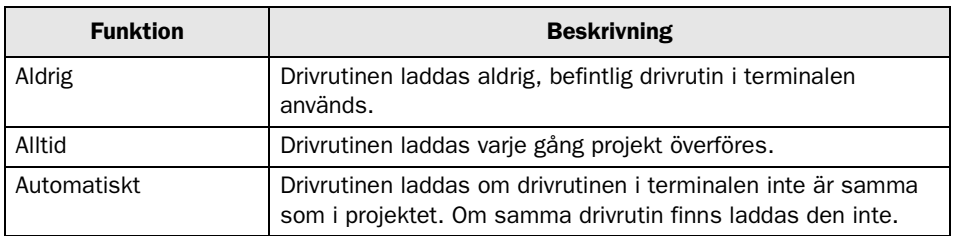

## 3.2 Inställningar i PLC-systemet

- CRC-16 checksum
- Full duplex

Kommunikationsprotokollet DF1 från Allen-Bradley används. Kommunikationen arbetar i full duplex. Terminalen sänder kommando till PLC-systemet men besvarar inte några kommando från PLC-systemet.

## 3.3 Koppla in terminalen till PLC-systemet

Anslutningen är av typen "point-to-point" master/slav. PLC-systemet ansluts till RS-232C eller RS-422 porten på terminalen via kablar enligt alternativen nedan. Några PLC-typer måste anslutas via modem.

## Anslutning av ControlLogix via standardkablar

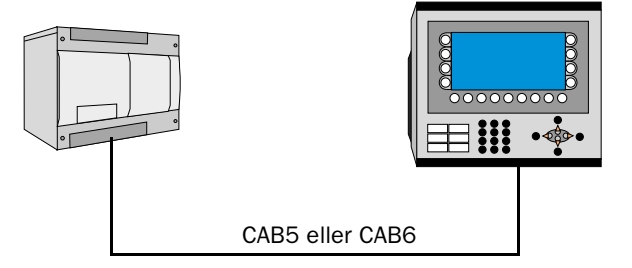

Point-to-point anslutning kan göras via RS-232C eller RS-422 porten på terminalen. Någon av kablarna CAB5 eller CAB6 kan användas för anslutning till Allen-Bradley ControlLogix PLC-system. Se kapitlet *Ritningar* för kabelritningar.

## Anslutning av MicroLogix via standardkabel

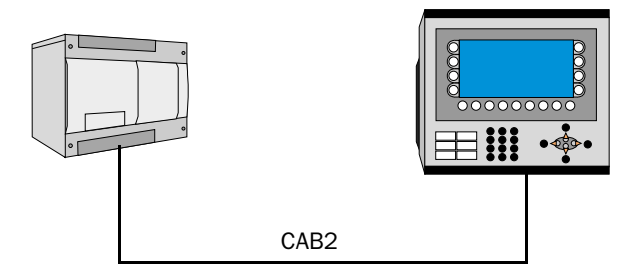

Point-to-point anslutning kan göras via RS-232C porten på terminalen. Kabeln CAB2 kan användas. CAB2 ansluts mellan RS-232C porten på terminalen och Allen-Bradley MicroLogix PLC-systemet (gäller inte SLCserien). Se kapitlet *Ritningar* för kabelritning.

## Anslutning via interface till SLC-serien

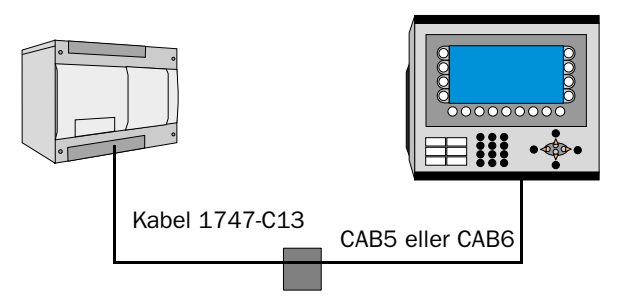

1747-KE modulen är nödvändig när man använder SLC 500, SLC 5/01 eller SLC 5/02 processorer. Det finns en DF1 anslutning på CPUenheterna SLC 5/03 och SLC 5/4, men det rekommenderas att använda 1747-KE modulen.

1747-C13 kabeln från Allen-Bradley ansluts mellan DH485 anslutningen på PLC-systemet och DH485 anslutningen på 1747-KE modulen. Mellan DF1 anslutningen på 1747-KE modulen och RS-232C eller RS-422 porten på terminalen ansluts någon av kablarna CAB5 eller CAB6.

CAB2, CAB5 och CAB6 är standardkablar som kan beställas från Beijer Electronics. För mer information om inställningar i PLC-systemet, kabelspecifikationer och information om hur PLC-systemet ansluts till terminalen hänvisas till manualen för aktuellt system.

# 4 Adressering

Allen Bradley PLC-system består av ett antal datafiler som identifieras av en bokstav (identifier) och ett filnummer. Filnummer 0 till 7 är grundfiler som skapas av PLC-systemet.

Ytterligare lagringsutrymme kan lägga till genom att definiera fler identifierare och ett filnummer från 9 till 255. Identifierare B (Bit), T (Tidskretsar), C (Räknare), R (Styrning), N (Heltal), F (Flyttal), A (ASCII) och ST (Sträng) kan definieras.

#### Observera!

Externa in- och utgångsmoduler adresseras inte på samma sätt i terminalerna som i vanlig Allen-Bradley adressering.

### Grundfiler

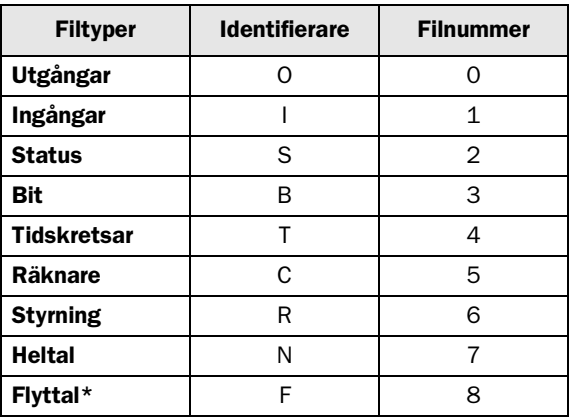

### Tilläggsfiler

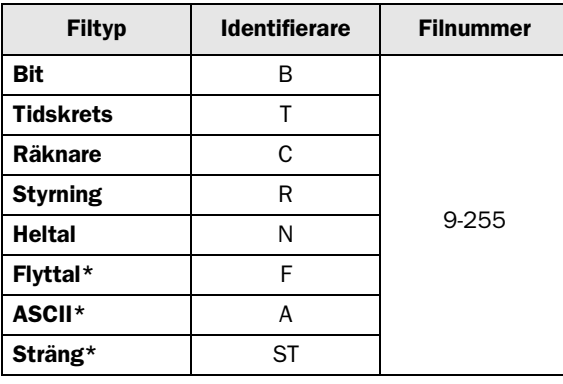

#### Observera!

PLC-kontrollerade recept kan innehålla 248 ord eftersom en fil innehåller 256 element och 8 element används till kontrollblock. Kontrollblock och recept ligger i samma fil.

**\*** Ej tillgängliga då terminalen **E50** används.

## 4.1 Adresserings exempel

## Allmänt format i adresseringen

1. N7:15 N=filtyp, 7=filnummer, :=elementdelare, 15=element

### Adressering av ord i ett element

2. T4:15.1 T=filetyp, 4=filnummer, :=elementdelare, 15=element, .=orddelare, 1=ord

### Adressering bitar i ett element

3. T4:15/1 T=filtyp, 4=filnummer, :=elementdelare, 15=element, /=bit delare, 1=bit

### Adressering av kombinationen ord och bitar

4. T41:0.1/5 T=filtyp, 4=filnummer, :=elementdelare, 0=elementnummer, .=orddelare, 1=ord, /=bitdelare, 5=bit

## 4.2 Syntax för adressering

### Externa in- och utgångsmoduler

Utgångar och ingångar på externa moduler adresseras inte på samma sätt i terminalen som i vanlig Allen-Bradley adressering. Skillnaden ligger i vilket elementnummer respektive modul får. I vanlig Allen-Bradley adressering blir elementnumret på varje modul detsamma som kortplatsen i racket oberoende av vilka andra moduler som är placerade i racket. I terminalerna är elementnumret däremot bara beroende av moduler av samma slag placerade i racket. Elementnumret blir då detsamma som ordningsnumret för den aktuella typen av modul.

Exempel:

Ett PLC-system med en CPU och 3 ingångsmoduler och 3 utgångsmoduler är placerade enligt bilderna nedan. I vanlig Allen-Bradley adressering adresseras den andra ingångsmodulen som I1:4 eftersom den är placerad som fjärde modul i racket. I terminalerna adresseras denna modul som I1:2 eftersom den är placerad som andra ingångsmodul i racket. Om CPU:n har några ingångar och utgångar adresseras dessa som I1:0 respektive O0:0.

### Vanlig Allen-Bradley adressering

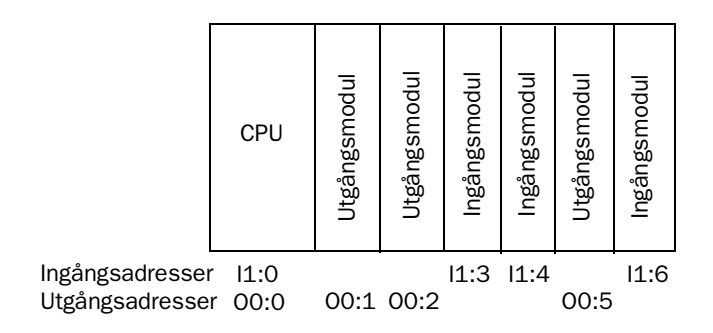

## Adressering i E-seriens terminaler

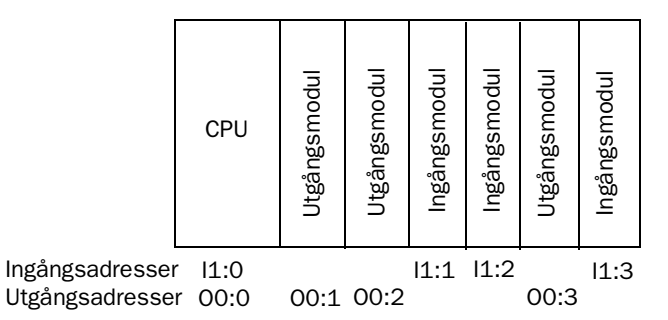

### System och heltal

Elementnumret för dessa filer är samma som ordnumret i filen. Bitadressering är tillåten. Ordadressering används inte.

#### Binära

I denna fil är elementnumret detsamma som ordnumret i filen. Bitnumret måste alltid anges. Det möjligt att skriva ett större värde än 15 som biten om elementnumret utesluts. I detta fall är det möjligt att adressera en bit direkt. Till exempel B3/100. Bitadressering är tillåten. Ordadressering används inte.

#### Tidkretsar, Räknare och Styrning

Ett element i dessa filer består av tre ord. Adressering sker enligt exempel 2 och 4. För definerade mnemonic användes istället för ordnummer och bitnummer. För mer information om mnemonic hänvisas till Allen-Bradleys manualer.

#### Flyttal

Elementnumret i denna fil är numret på flyttalsregistret, 32-bitars. För att presentera värden korrekt måste någon form av flyttalspresentation väljas. Bit- och ordadressering används inte.

#### ASCII

Varje element i denna fil består av ett ord med två tecken. Ordadressering används inte.

#### Sträng

Varje element (sträng) innehåller 42 ord där ord nummer 0 innehåller strängens längd. Använd elementnumret för att adressera strängen. Specifika positioner inom en sträng kan nås med ordadressering. Bitadressering används inte.

# 5 Effektiv kommunikation

För att göra kommunikationen mellan terminalen och PLC systemet snabb och effektiv bör följande noteras om hur signalerna läses och vad som kan göras för att optimera detta.

## 5.1 Signaler som påverkar kommunikationstiden

Det är endast signalerna till objekten i aktuellt block som läses kontinuerligt. Signalerna till objekten i de andra blocken läses inte och antalet block påverkar därför inte kommuniktionstiden.

Förutom signalerna till objekten det i aktuella blocket, läser terminalen hela tiden följande signaler från PLC-systemet:

Display signaler Blockutskriftsignaler LED register Larmsignaler Fjärrkvittering till larm och larmgrupper Login signal Logout signal Trendregister vid samplingspunkterna Register till stapelobjekten om min/max indikatorer används New displayregistret Summerregistret Registret som styr bakrundsbelysningen Kontrollblocket för markören Kontrollblocket för recept i PLC systemet Indexregistret till biblioteket Indexregister Registren till PLC klockan om PLC klockan används i terminalen Signalen som styr radering av larmlistan Kontrollregistret för No protocol Kontrollsignalen som styr om No protocol skall vara aktivt

## Signaler som inte påverkar kommunikationstiden

Följande signaler som påverkar inte kommunikationstiden:

- Signaler kopplade till funktionstangenterna
- Tidkanalerna
- Objekt i larmtexter

## 5.2 Hur man kan göra kommunikationen effektivare

## Gruppera PLC-signalerna i en följd

Signalerna från PLC-systemet läses snabbast om signalerna i listan ovan är i en följd. Till exempel om 100 signaler är definerade, läses dessa snabbast om de grupperas, till exempel B3:1/0-B3:75/15. Om signalerna sprides ut (t ex I:1/7, 02/15, N7:3, T4:15 etc.) går uppdateringen långsammare.

### Effektiva blockbyten

Blockbyte sker effektivas via blockhoppsfunktionen på funktionstangentrna eller via hoppobjekt. "Display signals" i blockhuvudet bör endast användas då PLC-systemet ska tvinga fram en annat block. Ska PLC-systemet byta bild kan även "New Display" -registret användas. Det belastar inte kommunikationen lika mycket som ett större antal "Display signals".

### Använd klockan i terminalen

Används terminalklockan belastas kommunikationen eftersom PLC-systemets klockregister måste läsas upp till terminalen. Nerladdningen av terminalklockan till PLC-systemet belastar också.

Intervallet mellan nerladdningarna bör därför vara så långt som möjligt.

### Packning av signaler

När signalerna skall överföras mellan terminalen och PLC-systemet, överförs inte alla signalerna samtidigt. De delas istället in i paket med ett antal signaler i varje. För att minska antalet paket som skall överföras och för att göra kommunikationen snabbare måste man ta hänsyn till detta. Antalet signaler i varje paket beror på drivrutinen. I Allen-Bradley DF1 drivrutinen är antalet 41 st för analoga signaler och 640 för digitala signaler.

För att göra kommunikation så snabb som möjligt måste antalet paket minimeras. Signaler i en följd behöver ett minimalt antal paket men det är kanske inte alltid nödvändigt. I sådana fall blir det sk glapp mellan två signaler. Glappet är maximumavståndet mellan två signaler där de fortfarande kan hållas inom samma paket. Glappet beror på vilken drivrutin du använder. I Allen-Bradley DF1 drivrutin är antalet 39 för analoga signaler och 638 för digitala signaler.

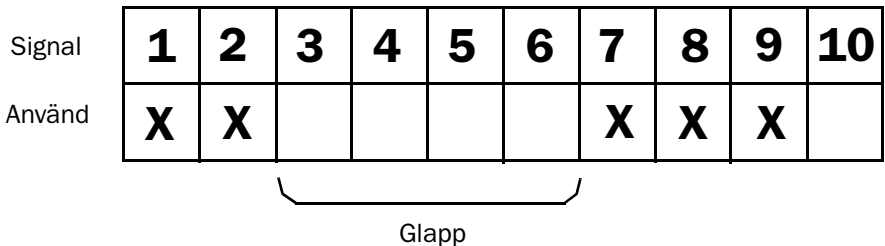

# 6 Appendix

Felmeddelande i drivrutinen, meddelandet visas på terminalens display.

### Illegal command

Felaktig adress har skrivits in. Kontrollera så att filstorleken är tillräcklig, d v s att man i programmeringsverktyget för Allen-Bradley kontrollerar att skrivning ej sker utanför angivet adressområde.

### No answer

PLC systemet svarar inte inom en viss tid. Det kan bero på felaktig kabel, att PLC systemet inte är påslagen eller att fel kommunikationsparametrar angivits. Kontrollera baudrate, databitar, stoppbitar samt paritet. I vissa PLC modeller skall även This node och Remote node ställas in.

### Checksum error

Något tecken i överföringen har blivit fel vilket resulterar i att checksumman inte stämmer överens med den i meddelandet. Kontrollera baudrate, databitar, stoppbitar och paritet.

### Comm error

Se No answer.

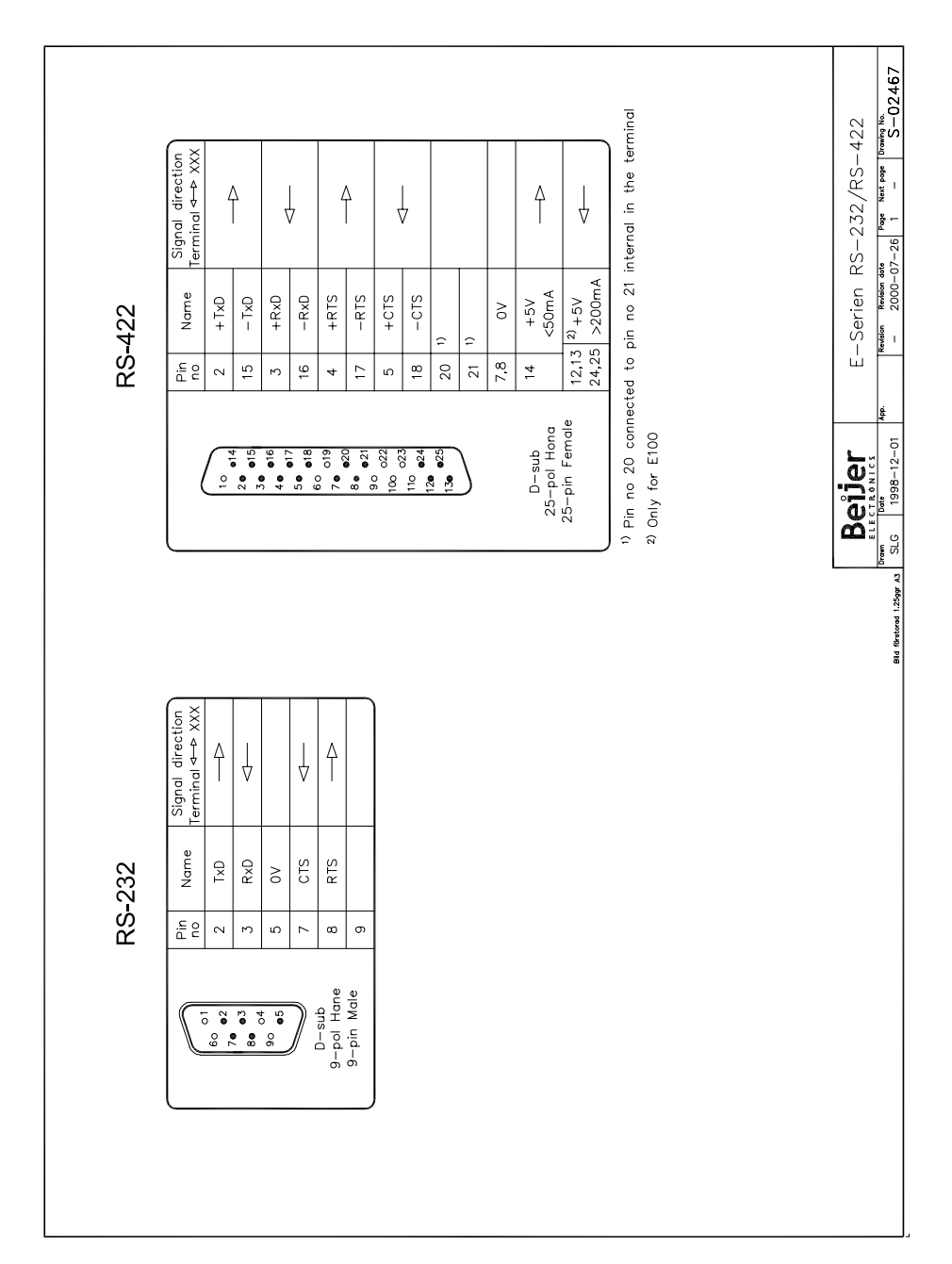

# 7 Ritningar

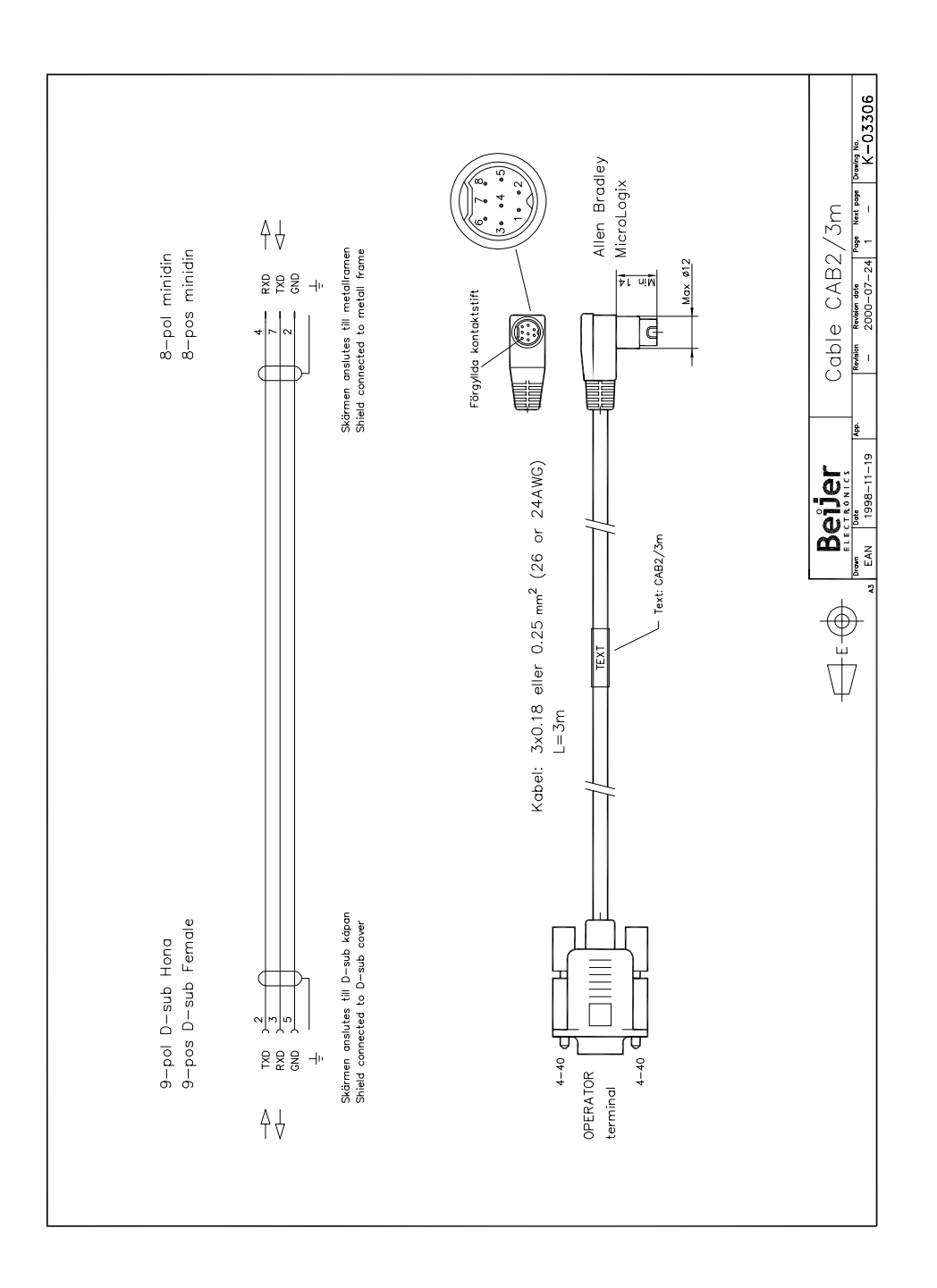

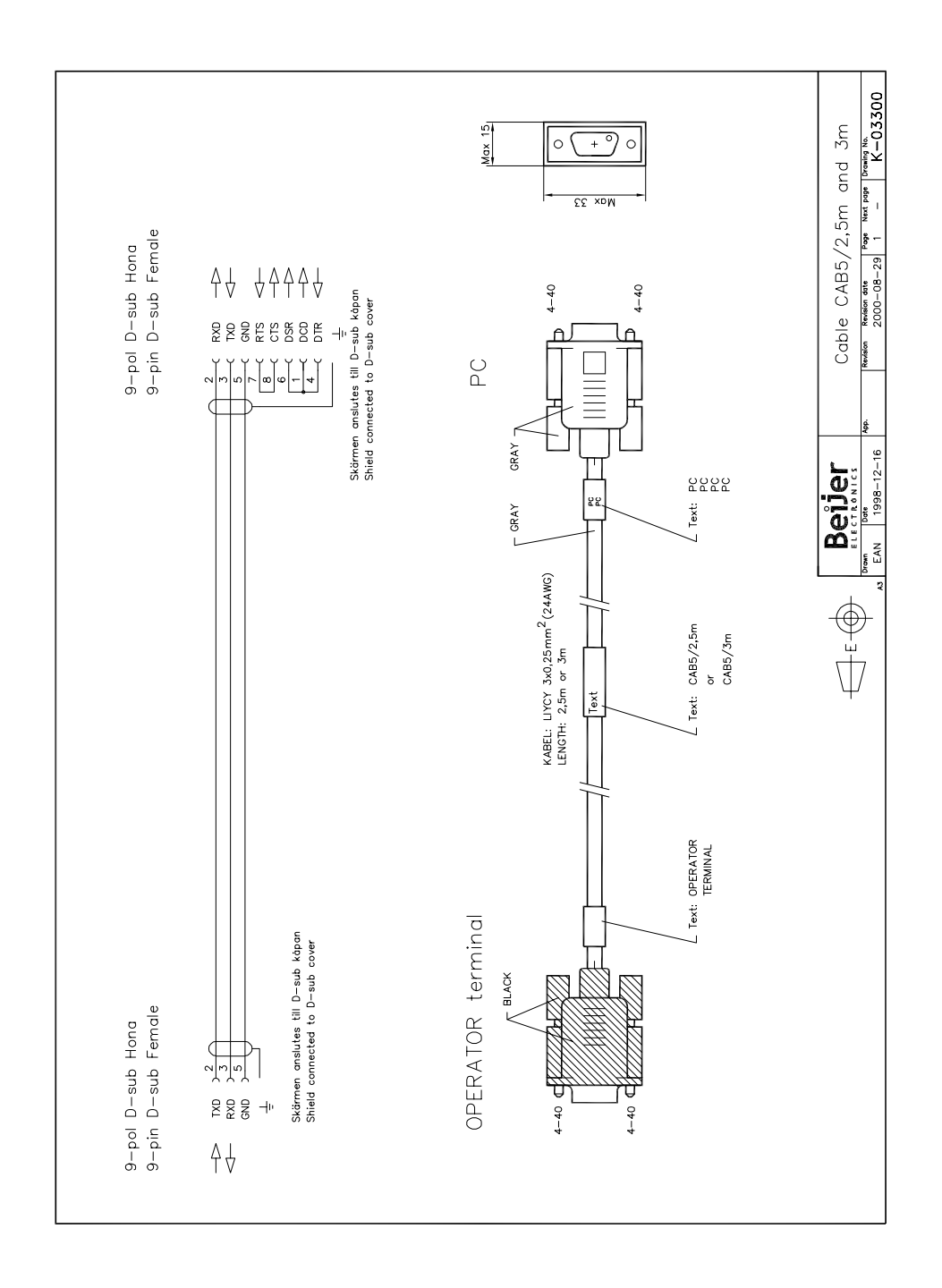

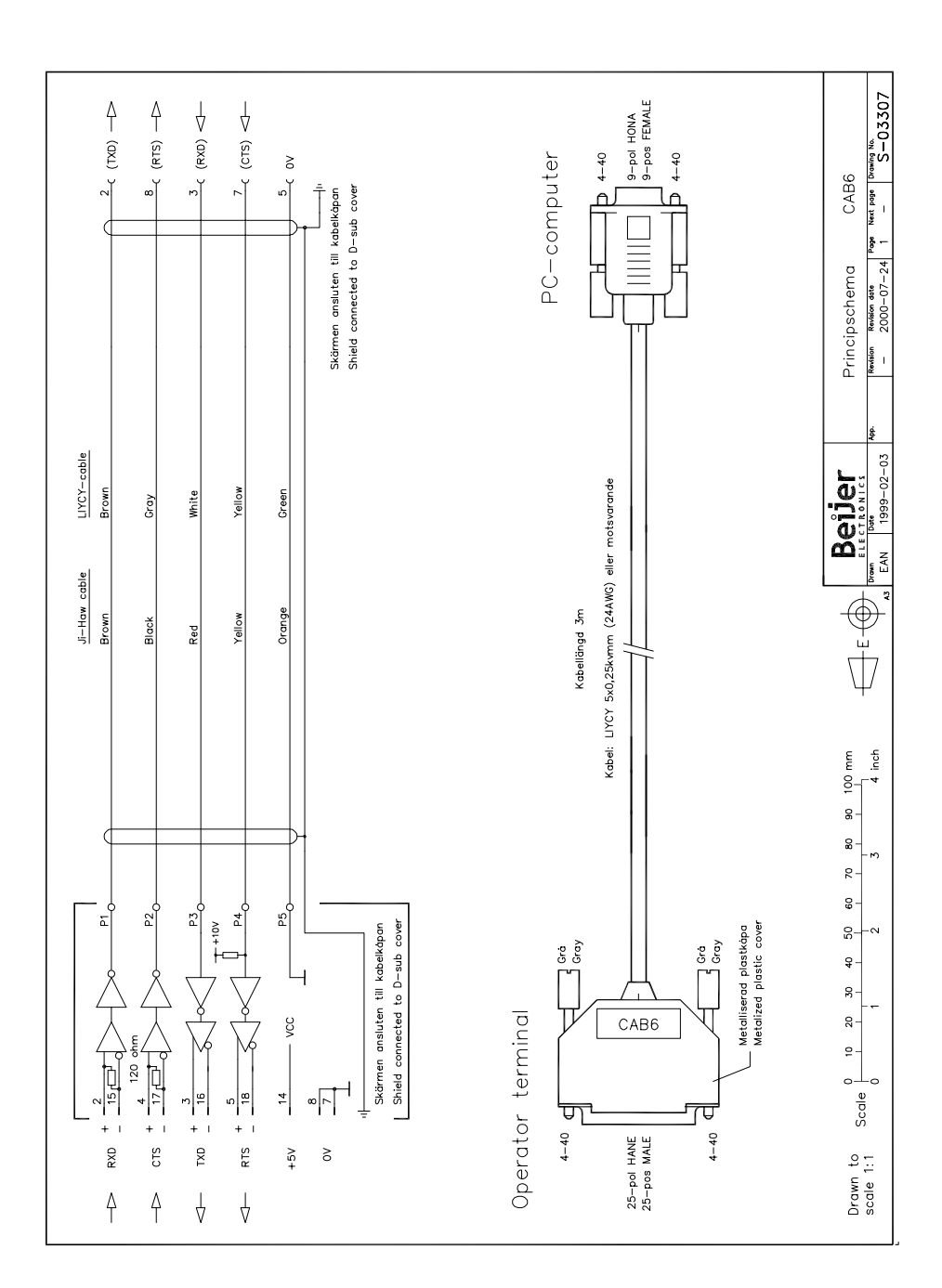